# **Instructions for Applying Online for Entry to Long Road Sixth Form College**

If your current school is part of the Cambridge Area Partnership UCAS Progress manages admissions for these schools. If not, apply directly by visiting ou[r On-Line Application](https://onlineext.longroad.ac.uk/website/onlineservices/) page.

To create an online application, please visit Long Road Sixth Form College's website at [www.longroad.ac.uk](http://www.longroad.ac.uk/) and select **Student Life** in click **How to apply** on the right hand side of the screen.

If you encounter any problems when applying or have any questions, please contact the Admissions Office by emailing **[admissions@longroad.ac.uk](mailto:admissions@longroad.ac.uk)**.

#### **1. Registration and Email Validation**

1.1 If you are starting an application please click the Register button

If you are updating an application you can log into the system using your Email and Password, go straight to Section 2. If you have forgotten your password you can reset it on the login page.

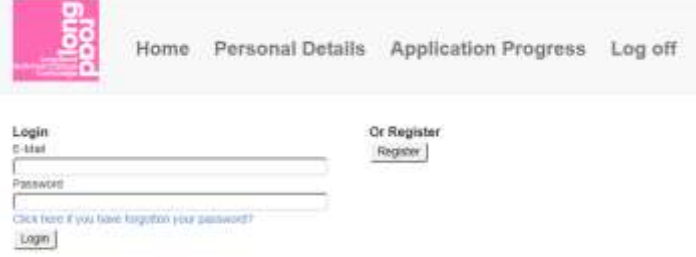

1.2 To begin the application process, enter your personal details and click Submit

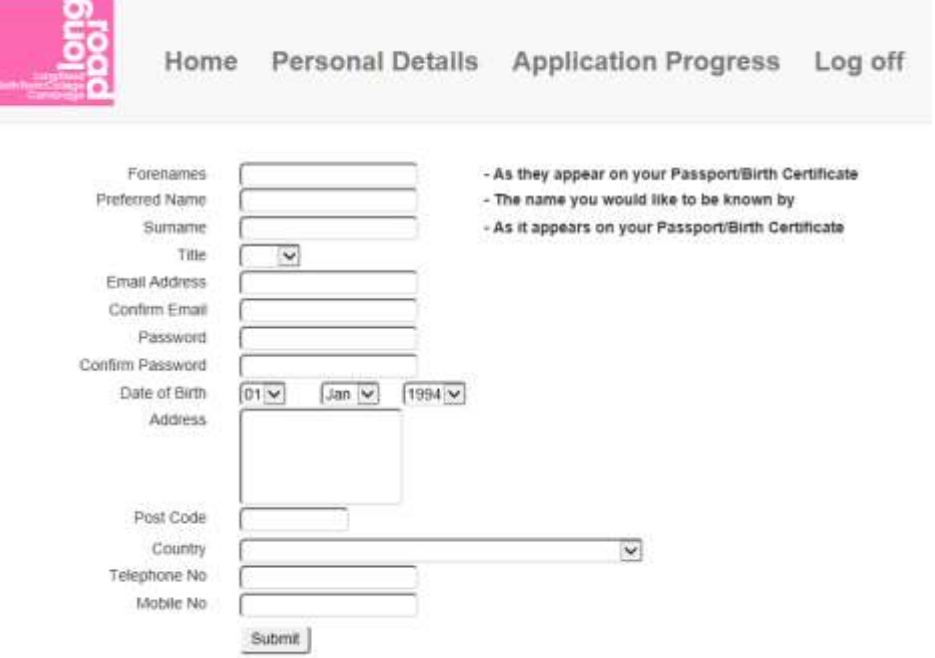

1.3 Once you have submitted your initial details you can carry on completing your application.

Click the link to login your application.

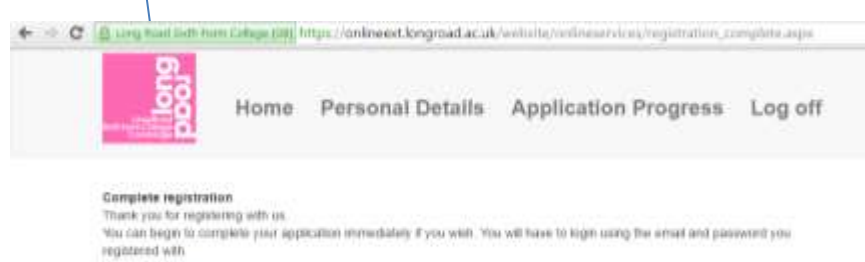

Please click here to login and complete your application to study at Long Road Stidt Form College.

1.4 Login using the email address and password you set up during registering. If you have forgotten your password you can reset it on this page.

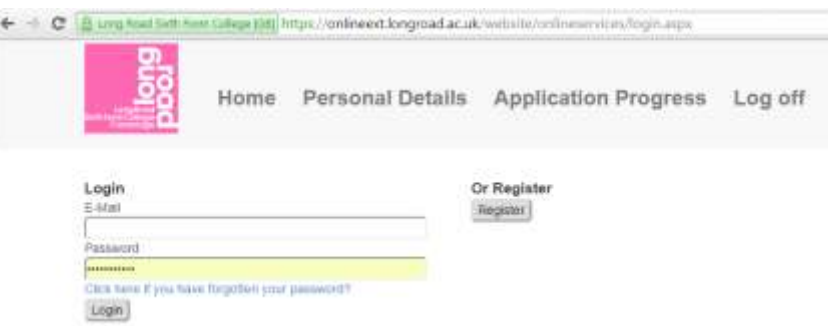

1.5 When you login for the first time the system will ask you to validate your email address. Click the Send button to send a validation email to your email account.

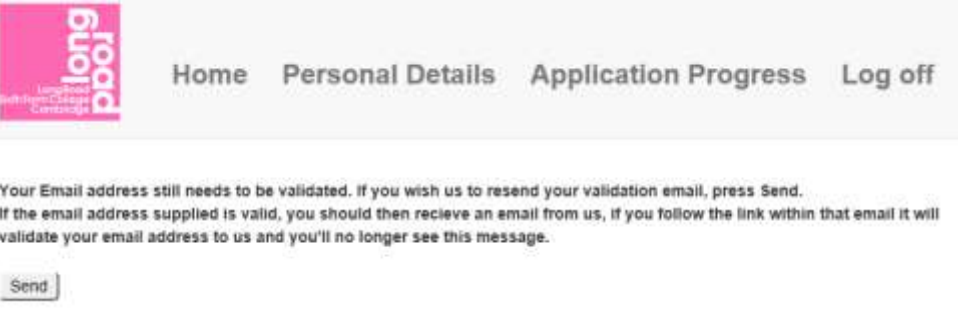

1.6 You need to log into your email account and click the link to validate the email address.

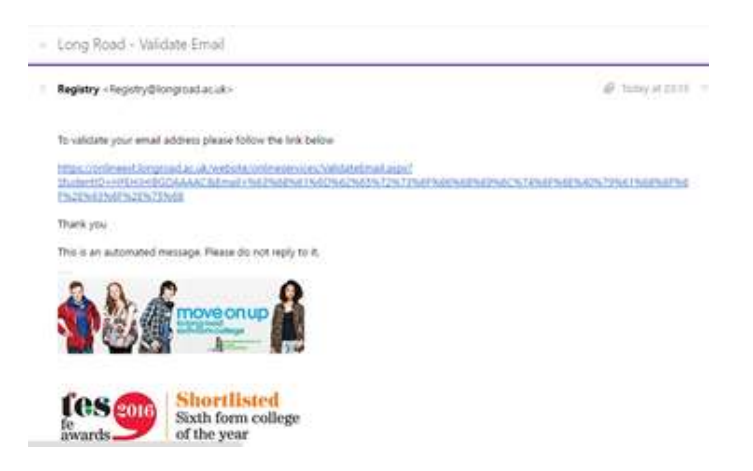

Application Instruction Document for Long Road Sixth Form College

## **2. Selecting Courses**

2.1 You can now carry on with your application. Firstly you need to select the courses you are interested in. To do this you can start by entering some characters from the course you would like to apply for. For example enter *ma* and this will show all the courses which content ma - see below. Select the course you would like to study.

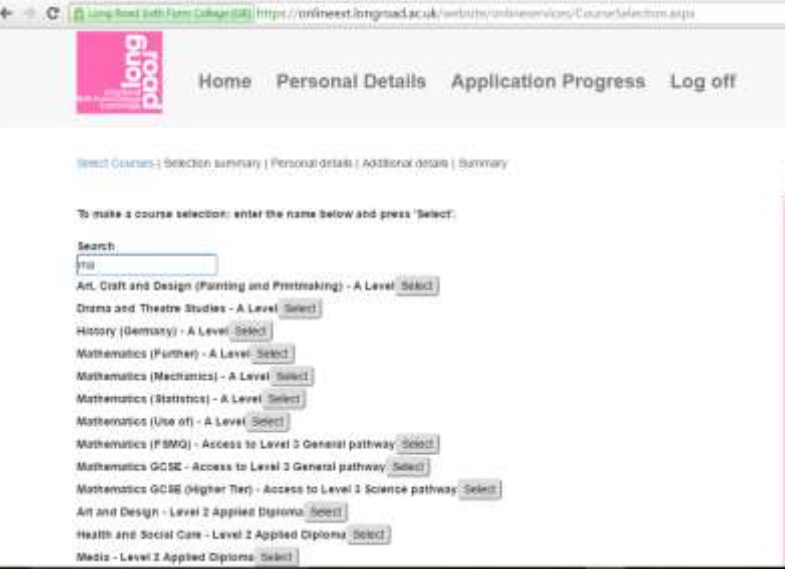

2.2 You will receive confirmation of the course you selected and you have the option to select more courses, if you want to add additional courses type in characters into the search box and it will give you a list to select from. If you have selected the wrong course you can remove it from this list by selecting Remove by the side of the relevant course.

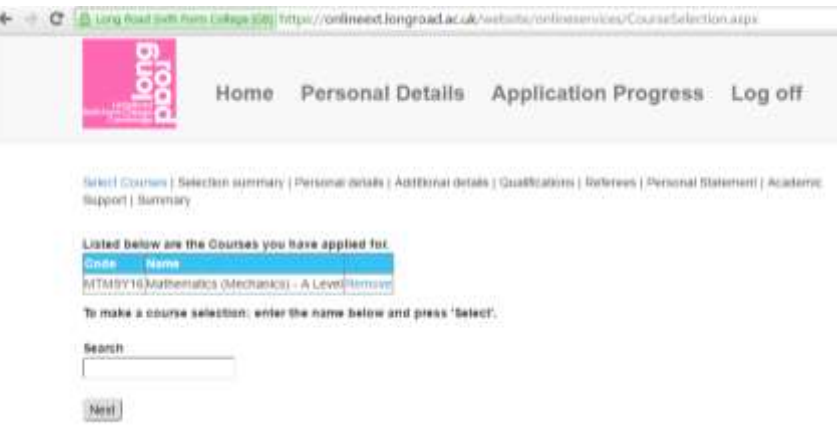

2.3 Once you have all the courses you want click the Next button.

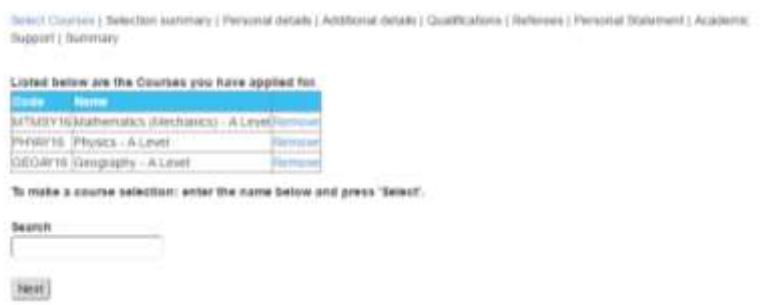

2.4 The system will ask you just to confirm your select prior to moving onto completing your Personal Details.

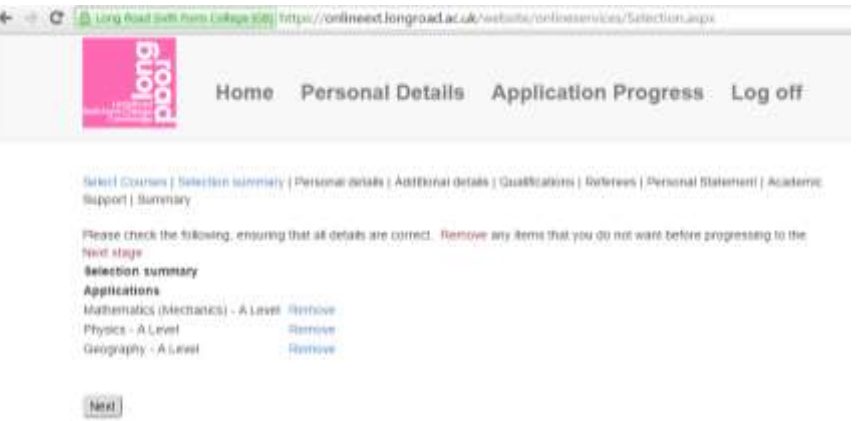

#### **3. Personal Details**

š

3.1 Check through your personal details and enter any missing information.

If you would like to be known by a different name to your official first name, please enter it in the **Preferred Name** box (for example, if your name is "Jonathan" but you wish to be known as "Jon", enter "Jon" in the **Preferred Name** box).

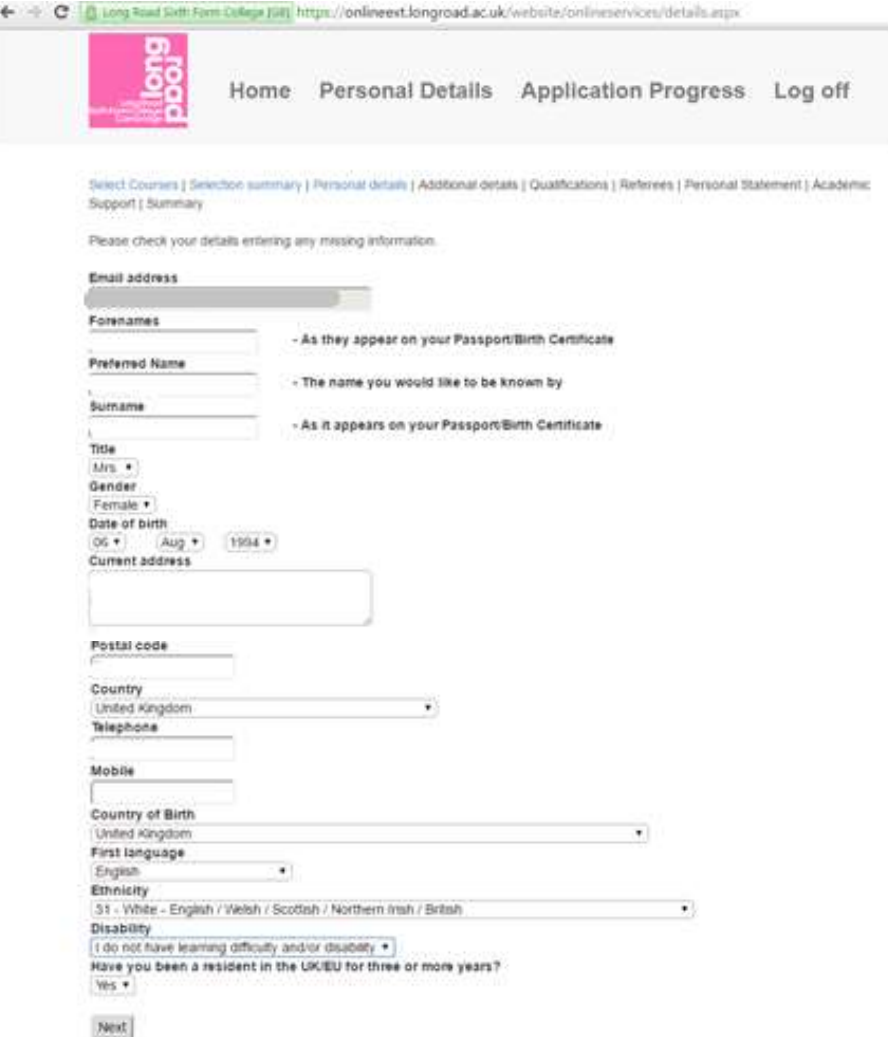

Application Instruction Document for Long Road Sixth Form College

## **4. Additional Details**

4.1 Click Next to move to the Additional Details screen. Please ensure you have entered the correct information for additional contacts to ensure we have an alternative contact for you for both the application process and for when you are in college.

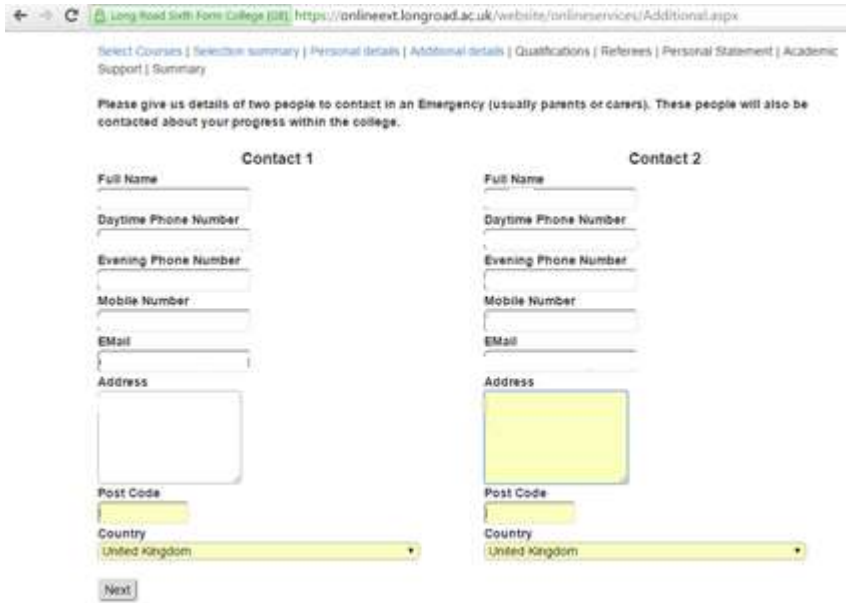

### **5. Qualifications**

5.1 The next section requires you to tell us about the examinations you have taken or are taking together with your predicted or actual grades for each subject. Ensure you have the correct Level selected within the Level dropdown list.

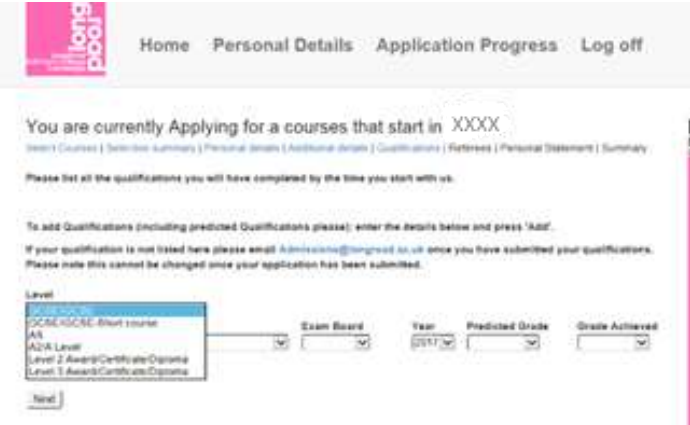

5.2 Find the subject in the drop down list, select the Exam Board, Year and then your Predicted or Achieved grade. Once you have selected the correct information click the Add button to add that qualification. Continue until you have added all the examinations you are or have taken.

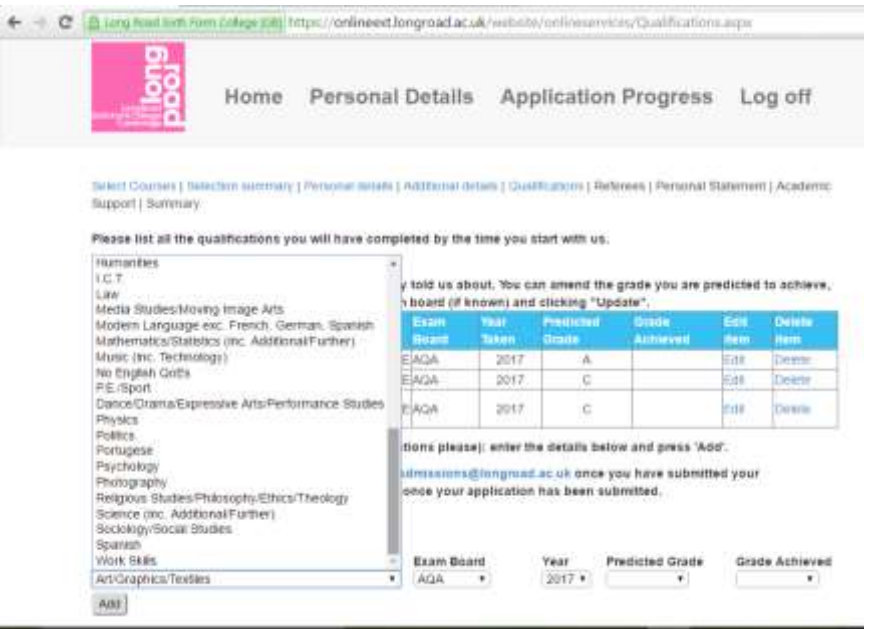

- 5.3 If you are studying Science and Additional Science at GCSE, please enter **both** subjects. If you are studying just one science, please enter **Science GCSE**. If you are studying a Short Course (sometimes referred to as a Half-GCSE) please select GCSE – short course and the subject.
- 5.4 Once you have added all the details, click the **Add** button. The newly added qualification will appear in the list.

Add all your upcoming examinations and any examination you have previously undertaken. Include all your subjects to ensure we have a complete overview of what you are studying at school or college.

To add more qualifications, repeat the process. If you have a qualification which does not appear in the Subject dropdown for example, qualifications from overseas, please select "No English QoEs" and email [admissions@longroad.ac.uk](mailto:admissions@longroad.ac.uk) with details of your qualifications.

- 5.5 If you need to remove a qualification that has already been added, click the **Delete** button to the right of the qualification. If you need to change or correct a qualification you have entered, click the **Edit** button and update the details.
- 5.6 Once you have completed this section, select the Next button to move onto the Reference section.

Application Instruction Document for Long Road Sixth Form College

## **6. Referees**

6.1 Please supply a school contact to complete an academic reference for you. If you school name does not appear on our list please add the name into the address field and select either Other UK and EU or Overseas (non EU) from the dropdown list under School Name. It is very important that you supply a valid email address for the contact.

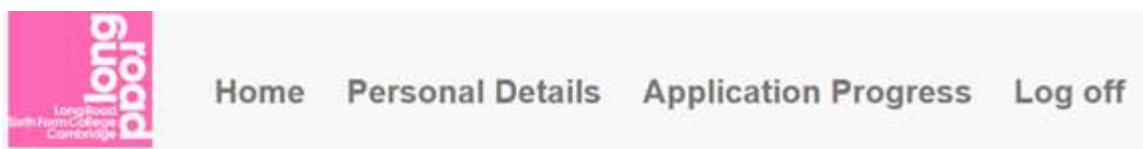

#### You are currently Applying for a courses that start in XXXX

Select Courses | Selection summary | Personal details | Additional details | Qualifications | Referees | Personal Statement | Summary

Please supply us with a school contact who can provide an academic reference. If home educated, we still need the name of someone to provide you with an academic reference. We will email this person to request a reference in due course.

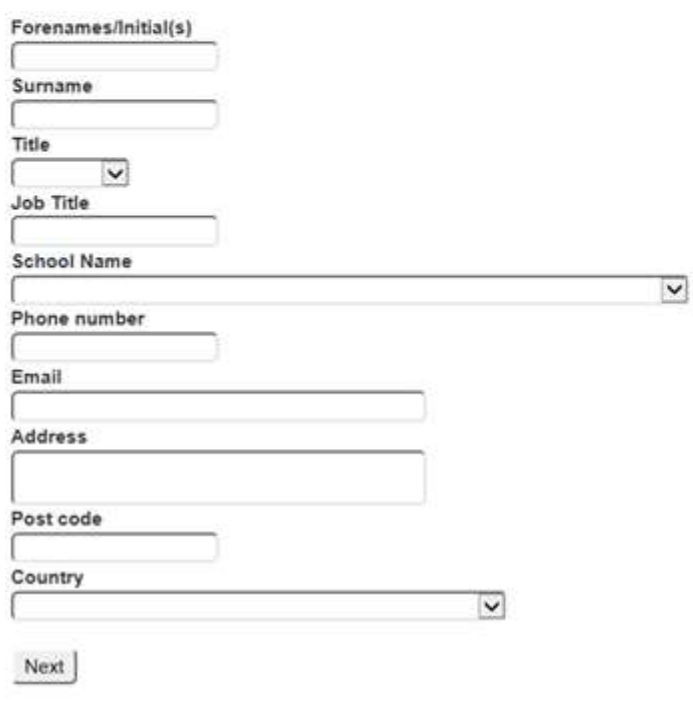

6.2 Once you have completed all the fields, press Next to go onto your Personal Statement.

## **7. Personal Statement**

- 7.1 Please write a statement to support your application, you can use this statement to tell us about:
	- Why you are interested in taking the subjects that you have selected
	- Your interests and leisure activities
	- Any personal achievements
	- Whether you have done any work experience or had a part-time job.
- 7.2 You can cut and paste your statement into the text box on the website but the system will not support complex formatting (i.e. tables or bullet points). The statement is limited to 8000 characters.
- 7.3 Once completed press Next to move to the Summary section.

#### **8. Summary**

8.1 Once you have completed your application you will be presented with a summary of the courses you have applied for and your personal details. If you wish to make any changes or check your application you can move back through the application using the tables across the top of the screen.

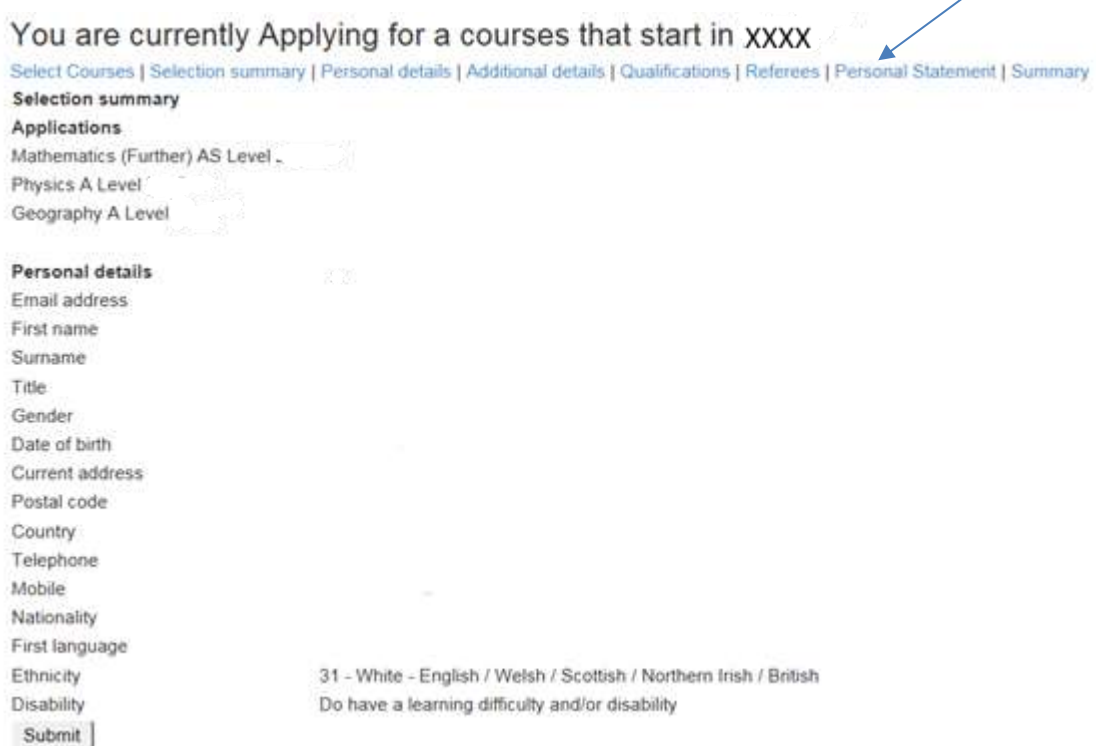

- 8.2 If you are happy with your completed application you need to "Submit" your application. The College will not begin to process your application until you submit it by clicking on **Submit**.
- 8.3 You can log in to view the status of your application at any time by visiting **<https://onlineext.longroad.ac.uk/website/onlineservices/login.aspx>** and logging in with your email address and password. If you have any problems, please email [admissions@longroad.ac.uk](mailto:admissions@longroad.ac.uk?subject=Application%20Query) or telephone **01223 631100**. We look forward to receiving your application.